# $\Gamma$

# **OCR PORTAL USER GUIDE**

23 April 2018

#### **Introduction**

This guidance document will assist Reporting Firms to submit new OCR forms, add traders, companies, contacts, accounts, and other required information. The OCR Portal is accessible at *[https://www.theice.com](https://www.theice.com/)* by navigating to the "Login" link, and selecting "OCR" from the dropdown. A test version of the Portal (or UAT environment) is accessible in the same fashion at *[https://uat1.theice.com](https://uat1.theice.com/)*. Please ensure test submissions are submitted to the UAT environment only.

## **1. New Form 102-A Submission**

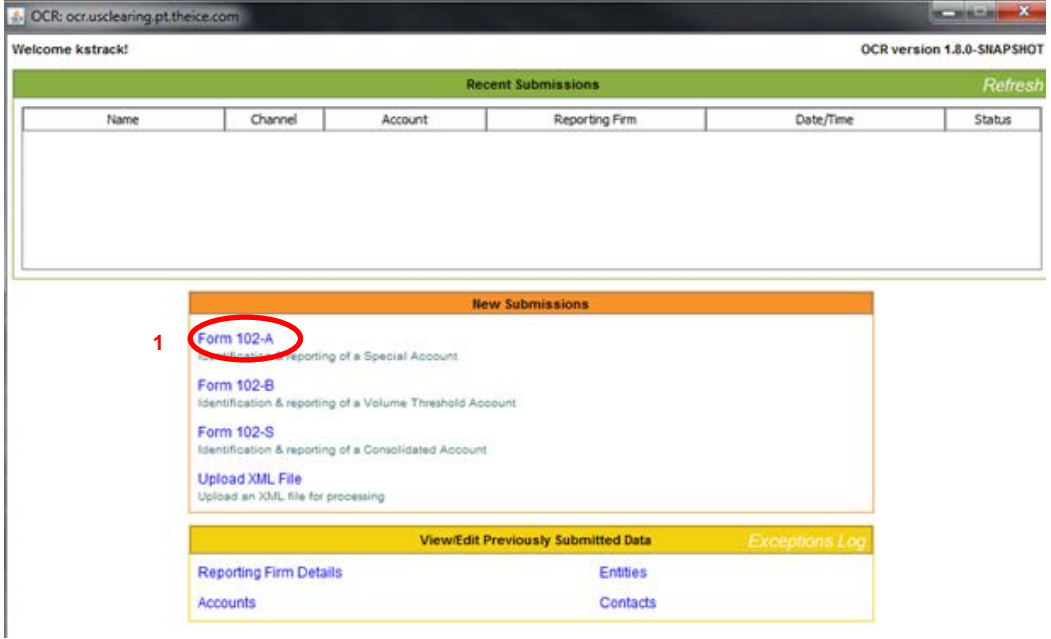

Once logged into the OCR Portal, you will see the following screen:

1. In order to submit new or change previously entered identification information for position accounts ("Special Account"), please select the Form 102A link highlighted above.

# **1.1 Assign the Reporting Firm**

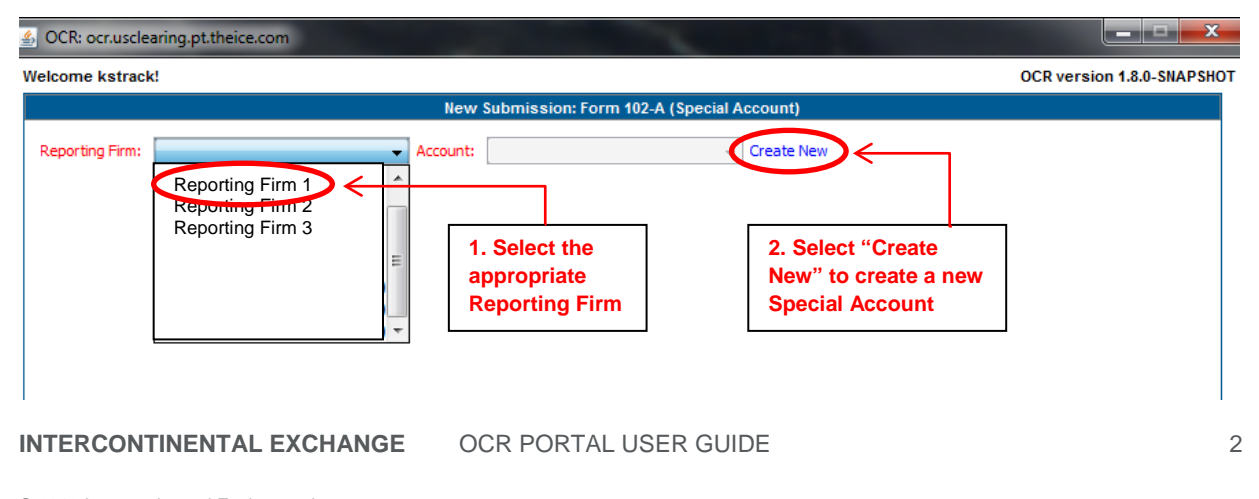

- 1. Select the appropriate Reporting Firm from the list. *Note: Most users will see only one Reporting Firm listed, unless they have been permissioned to submit on behalf of multiple Reporting Firms. The user should select the Reporting Firm which is holding the Special Account.*
- 2. Once the Reporting Firm is chosen, select "Create New" to create a new Special Account.

# **2. New Special Account**

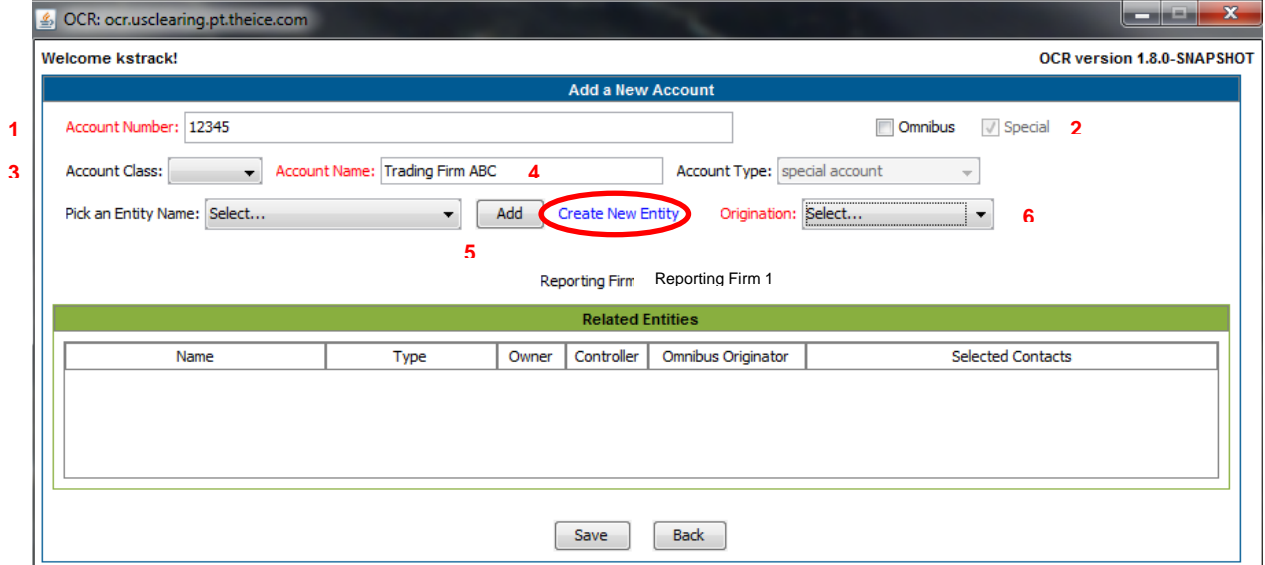

- 1. Enter the Special Account which has been/will be submitted on the Large Trader file submission. (In this case, we have entered in an example of 12345.)
- 2. By default, Special Account is selected as the Account Type. See the Omnibus Account section for information on submitting Omnibus Accounts.
- 3. Select the Account Class of either House or Customer
- 4. Enter the Account Name (i.e. Trading Firm ABC)
- 5. If an owner or controller of the Account has previously been entered, select it from the "Pick an Entity Name" drop down. If a new entity is needed, select "Create New Entity" and follow the steps in the next section.
- 6. Select the appropriate Origination type from Control, Omnibus, Owner, Ownership and Control. (e.g. the most common is "Ownership and Control")

#### **2.1 Create a New Entity**

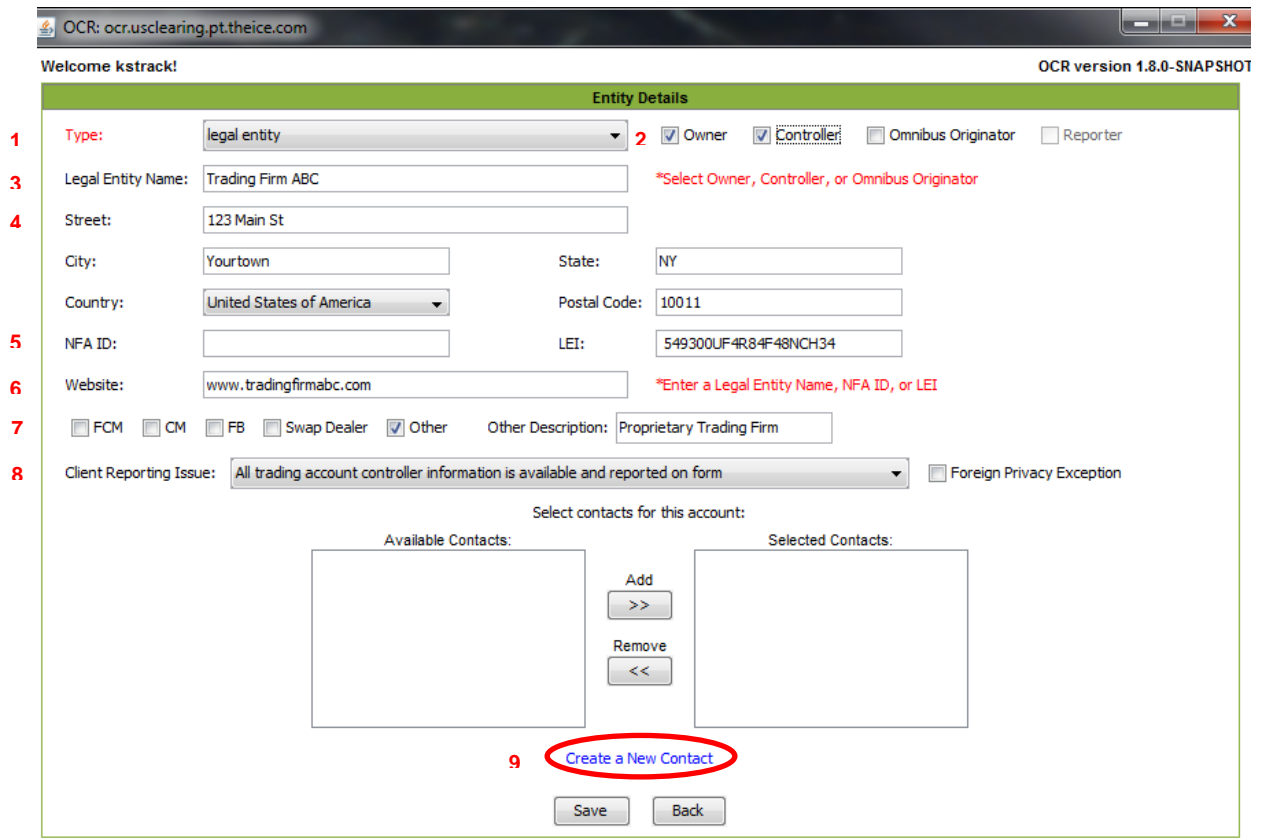

- 1. Select the Type of Entity (Legal Entity or Natural Person)
- 2. Select whether the Entity is an Owner, Controller or Omnibus Originator
- 3. Enter the Name of the Entity (e.g. Trading Firm ABC)
- 4. Enter the address of the Entity
- 5. Enter the NFA ID or LEI if applicable
- 6. Enter the website for the Entity if available
- 7. If the Entity is a firm, check the type of firm (FCM = Futures Commission Merchant;  $CM =$ Clearing Member; FB = Foreign Broker; Swap Dealer; Other). If the Entity is a Natural Person, select "Other".
- 8. Select whether the any of the requested information is unavailable due to a Foreign Privacy Exception.
- 9. Add a contact for the Entity. If a new contact is needed, select "Create a New Contact".

#### **2.2 New Contact**

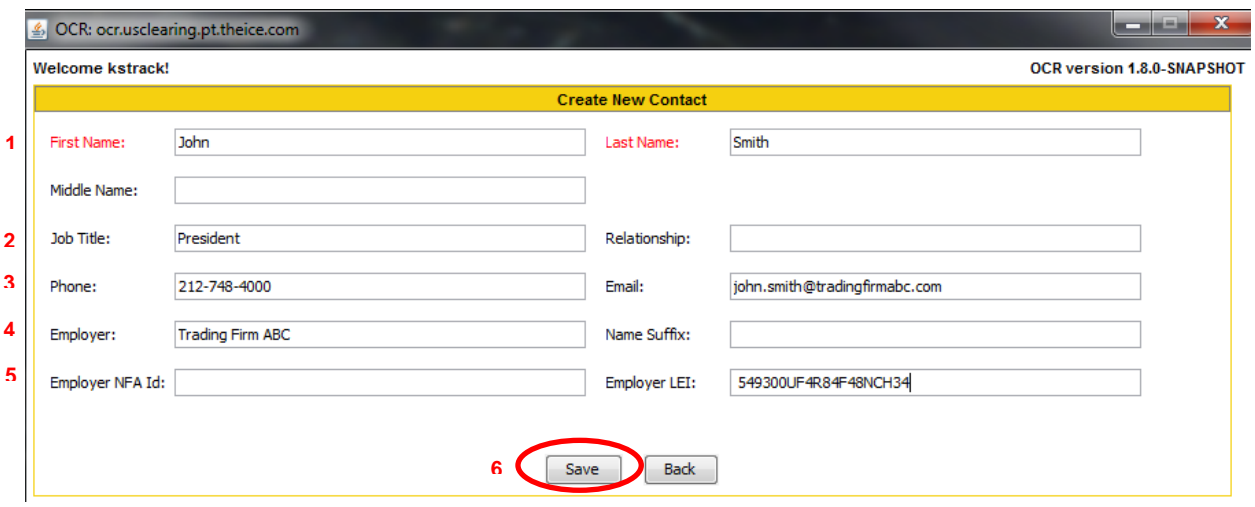

- 1. Enter a First and Last Name for the contact, Middle Name is optional.
- 2. Enter the Job Title and/or Relationship to the firm
- 3. Enter the phone number and email address
- 4. Enter the contact's Employer
- 5. Enter the individual's NFA ID (if applicable) and their Employer's LEI if available
- 6. Select Save once all required information is entered

#### **2.3 Confirm Your Entries**

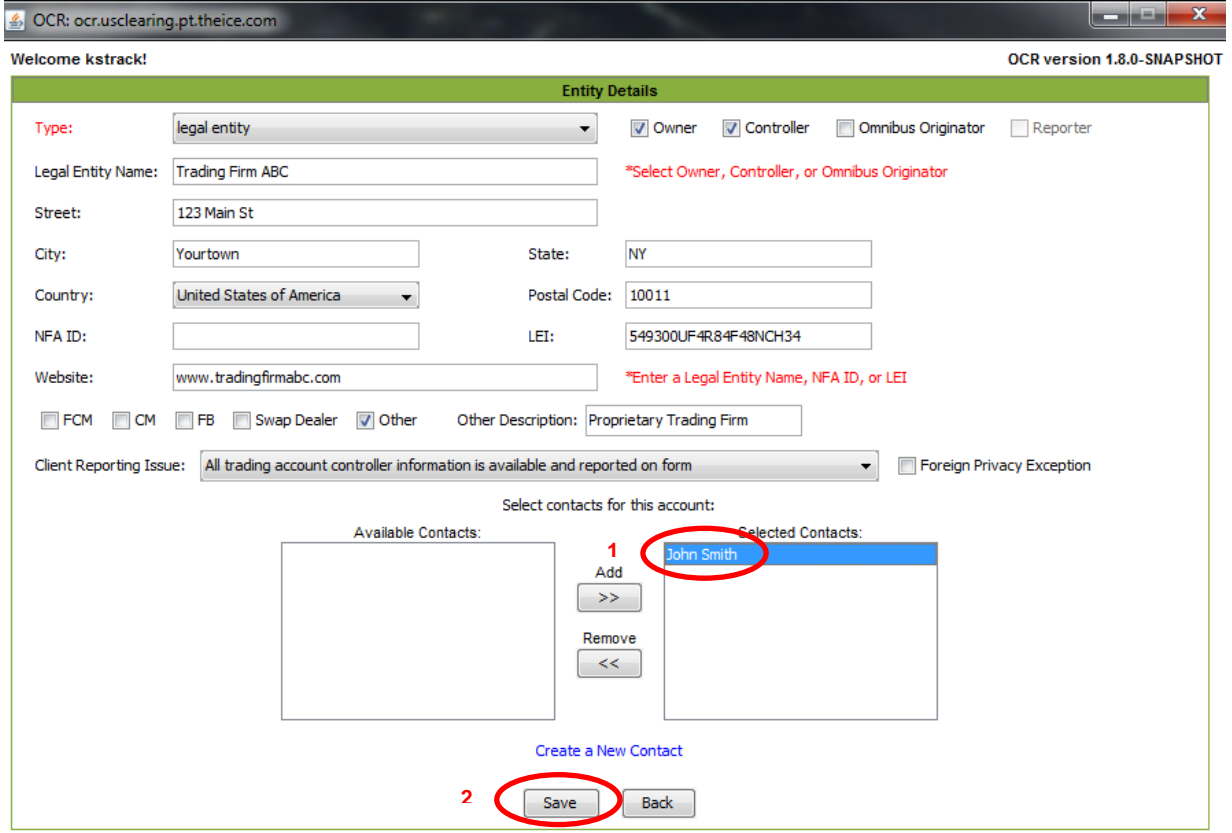

**INTERCONTINENTAL EXCHANGE OCR PORTAL USER GUIDE 5** 

- 1. You will see your new contact has now been added to the Selected Contacts section of the New Entity screen.
- 2. Select "Save" to save the details for the New Entity

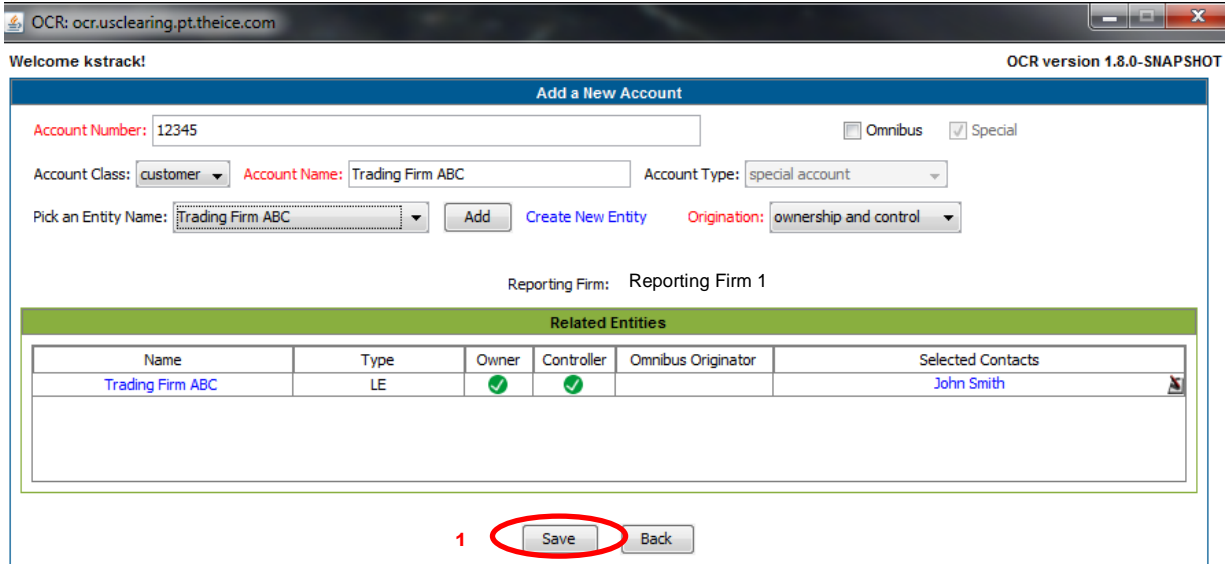

1. Then select "Save" again on the resulting New Account Screen.

# **2.4 Add New Reporting Firm Authorized Representatives**

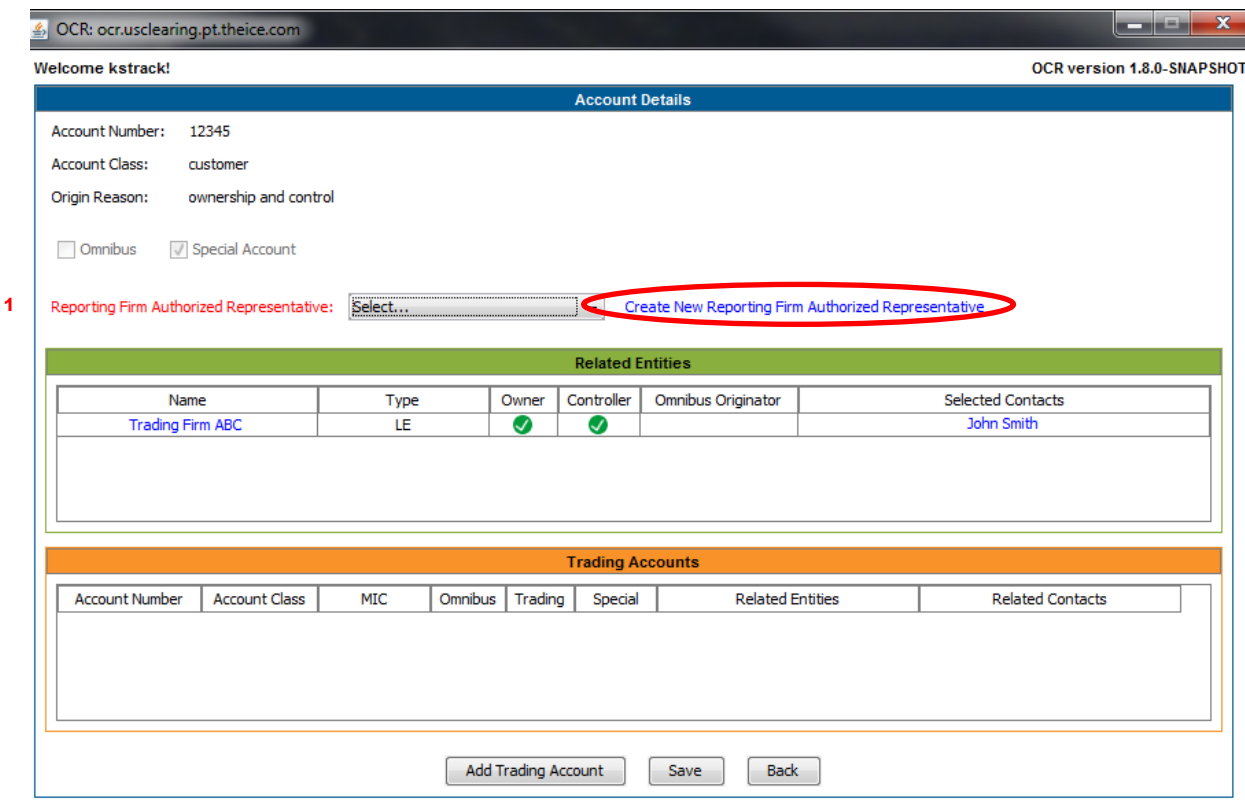

**INTERCONTINENTAL EXCHANGE OCR PORTAL USER GUIDE 6** 6

1. Once you have saved the entity information, Reporting Firms must assign a Reporting Firm Authorized Representative that will serve as primary contact for the Exchange when further questions or information is needed. If a Representative has already been entered, select it from the dropdown. If not, select "Create New Reporting Firm Authorized Representative".

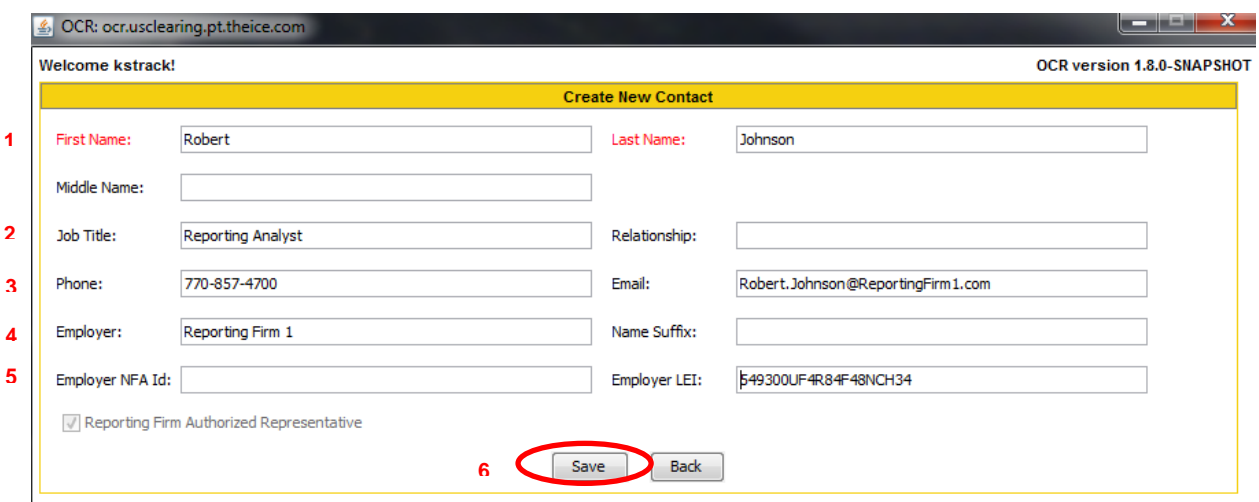

#### **2.5. Create New Reporting Firm Authorized Representatives**

- 1. Enter a First and Last Name for the contact, Middle Name is optional.
- 2. Enter the Job Title and/or Relationship to the Reporting Firm
- 3. Enter the phone number and email address
- 4. Enter the contact's Employer
- 5. Enter the Employer NFA ID (if applicable) and Employer LEI (if available)
- 6. Select "Save" once all required information is entered

#### **2.6 Confirm the Reporting Firm Authorized Representative**

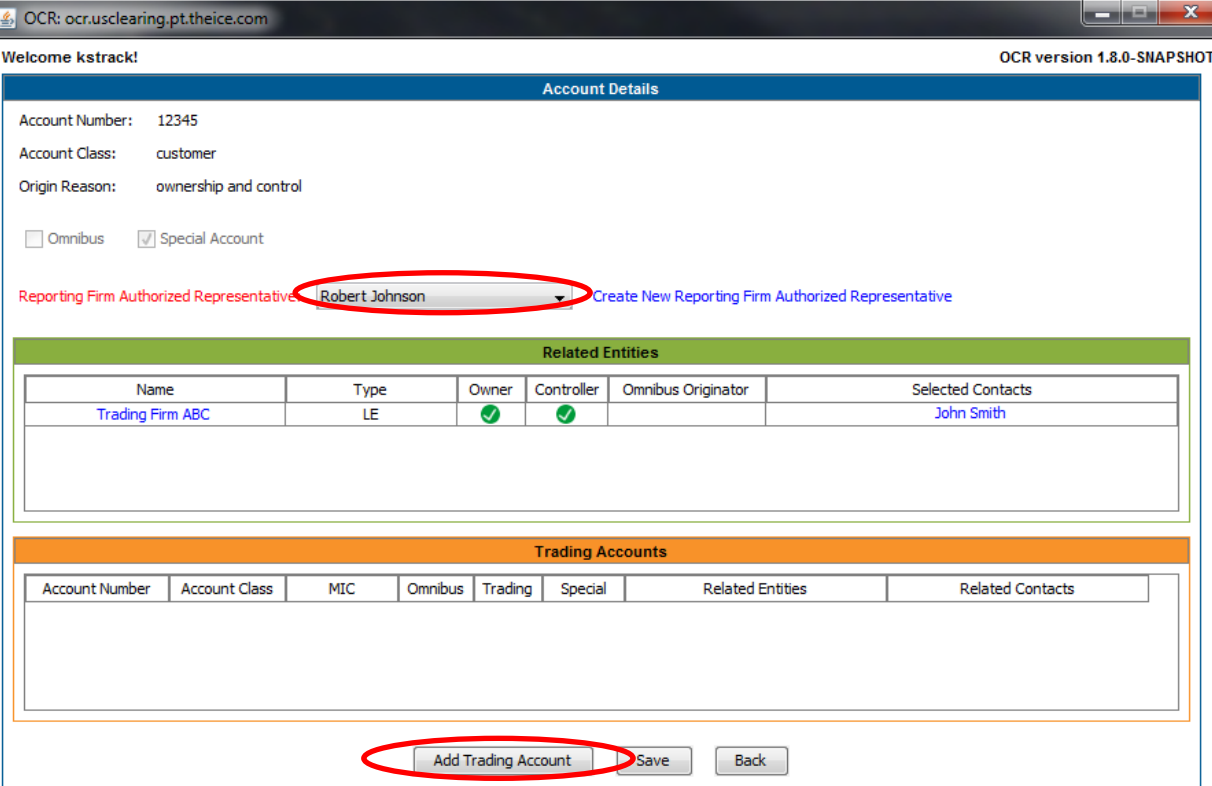

- 1. You will see the newly created Reporting Firm Authorized Representative selected in the dropdown.
- 2. Next, select "Add Trading Account" to identify the trading accounts that aggregate into the Special Account.

#### **2.7 New Trading Account**

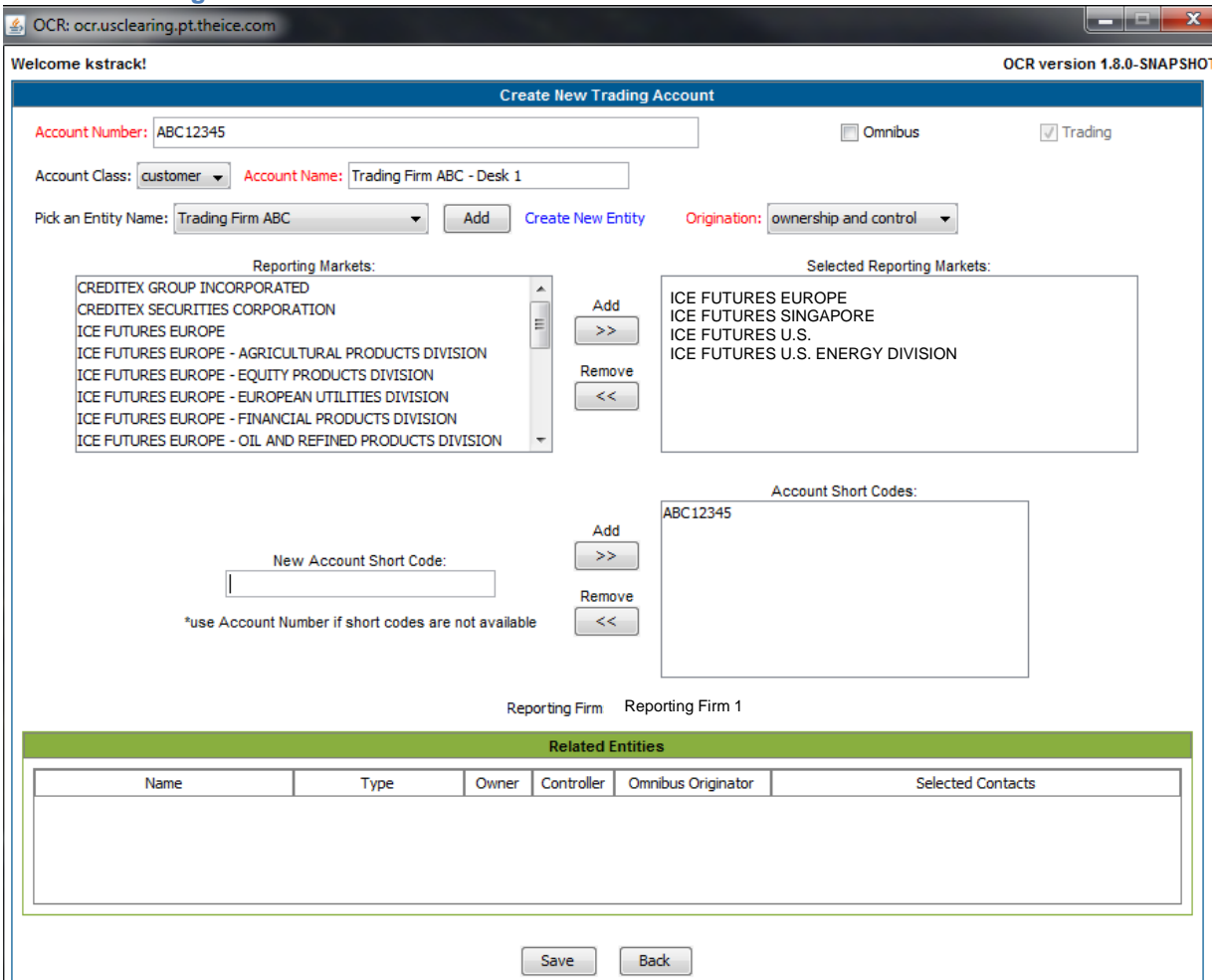

- 1. Enter the Trading Account Number
- 2. Select the Account Class (House or Customer)
- 3. Enter the Trading Account Name
- 4. Ensure the correct Entity Name is selected in the dropdown. If not, select the appropriate entity or select "Create New Entity".
- 5. Select the Trading Account Origination (Owner, Omnibus, Control, Ownership and Control)
- 6. Select the all the appropriate Reporting Markets
- 7. Enter the Account Short Code (note: use Account Number if a short code is not used)
- 8. Select "Save"

#### **2.8 Confirm Your Entries**

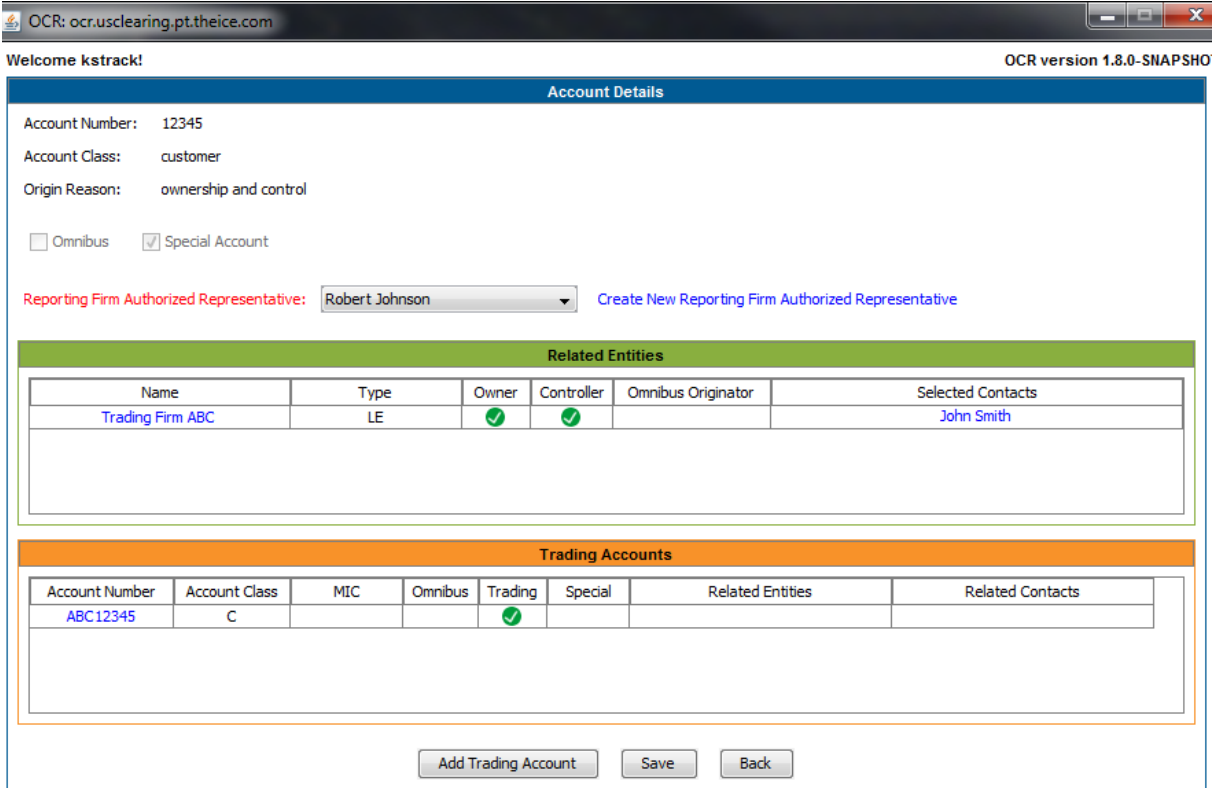

Confirm the addition of the Trading Account.

- 1. Continue adding all related Trading Accounts by selecting "Add Trading Account".
- 2. Once complete, select "Save".

If you have entered a new account, once you select "Save", you will see a confirmation message that the account was successfully saved.

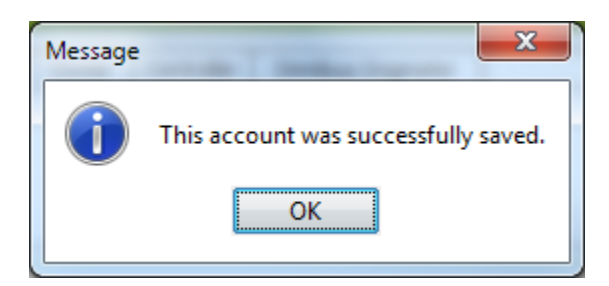

If you updated an existing account, you will be prompted to save the existing account.

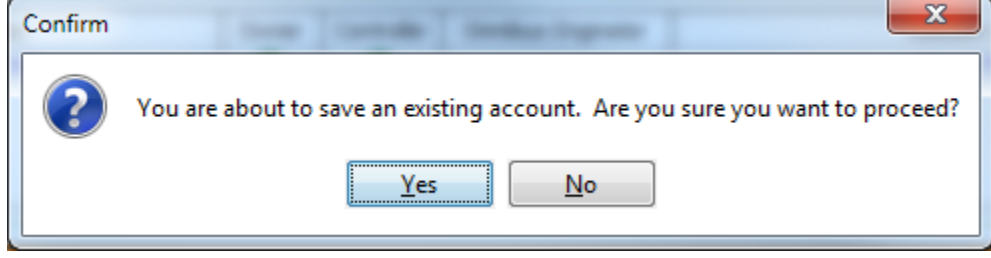

Once complete, you will see the newly added 102-A form listed under the Recent Submissions. If any changes are needed to the recently entered account, select the corresponding Special Account number to edit the entry.

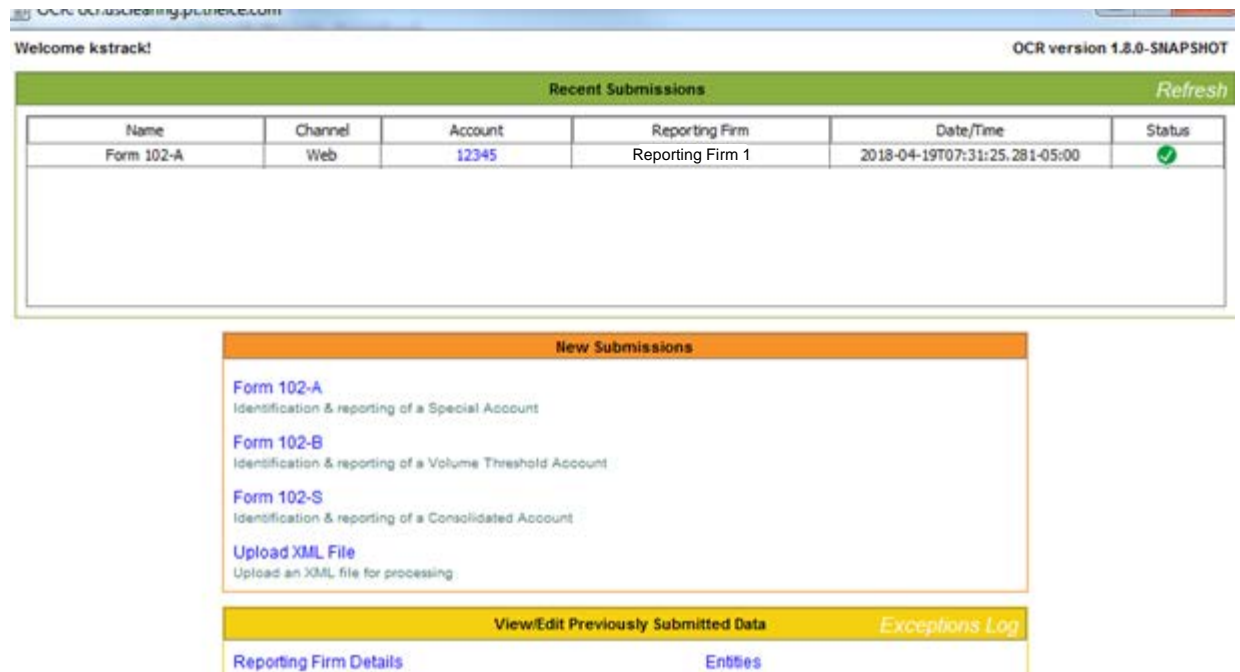

Contacts

# **3. New Omnibus Account**

Accounts

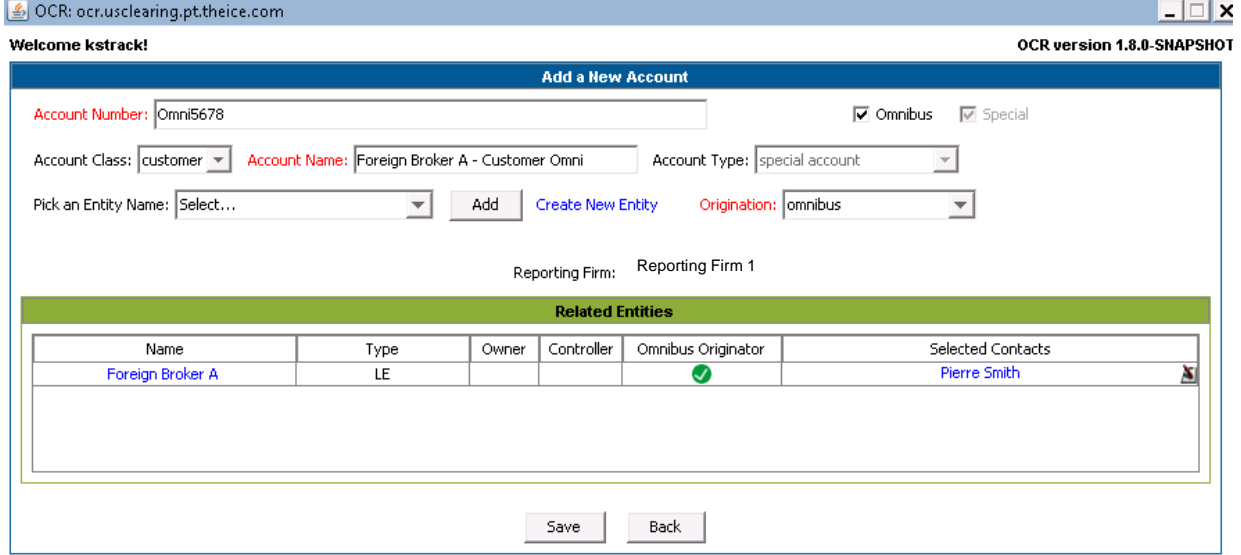

- 1. Enter the Omnibus Account which has been/will be submitted on the Large Trader file submission. (In this case, we have entered in an example of Omni5678)
- 2. By default, Special Account is selected as the Account Type. Change this by selecting "Omnibus Account".

**INTERCONTINENTAL EXCHANGE OCR PORTAL USER GUIDE 11 CONTRACT AND ALL STATES AND RESPONSE 11** 

- 3. Select the Account Class of either House or Customer
- 4. Enter the Account Name (i.e. Trading Firm ABC)
- 5. If an owner or controller of the Account has previously been entered, select it from the "Pick an Entity Name" drop down. If a new entity is needed, select "Create New Entity" and follow the steps in the next section.
- 6. Select the appropriate Origination type from Control, Omnibus, Owner, Ownership and Control. (e.g. the most common is "Ownership and Control")

#### **3.1 Create a New Entity**

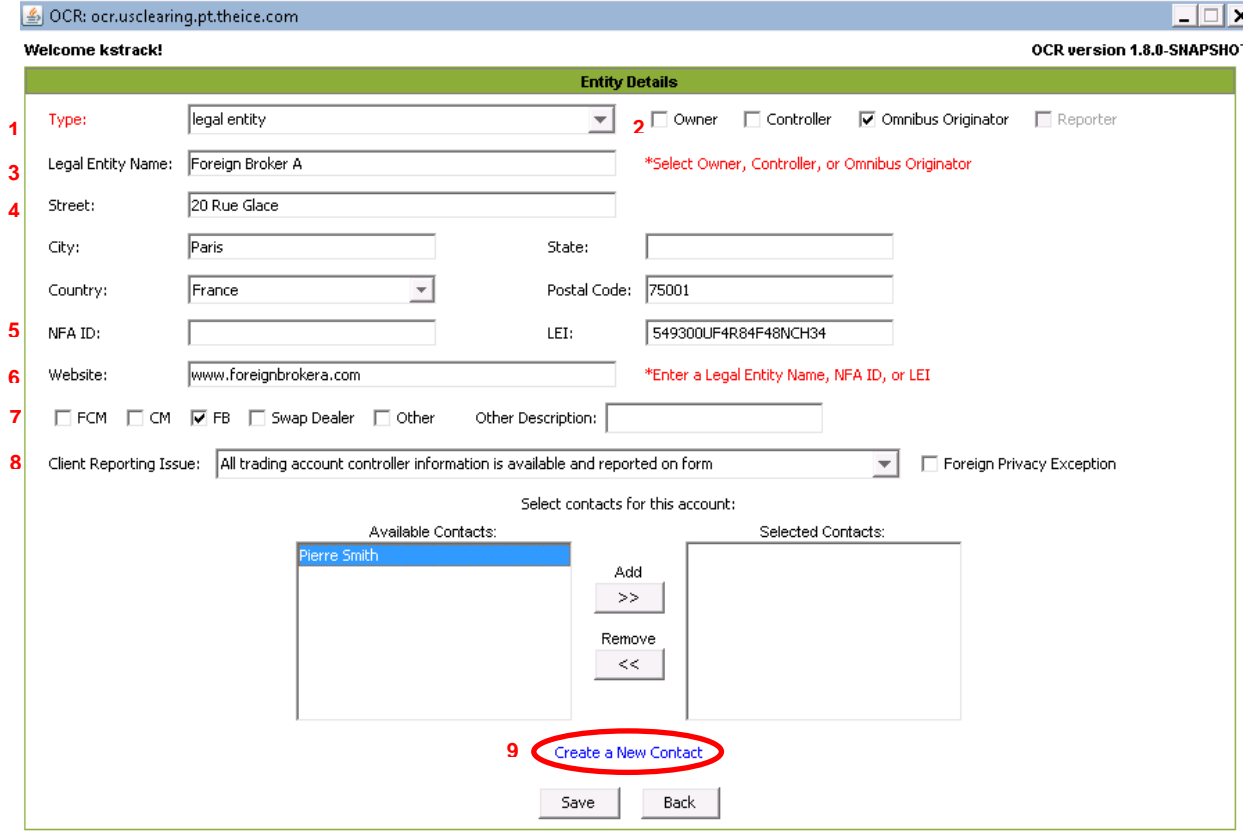

- 1. Select the Type of Entity (Legal Entity or Natural Person)
- 2. Select the Entity as an Omnibus Originator
- 3. Enter the Name of the Entity (e.g. Foreign Broker A)
- 4. Enter the address of the Entity
- 5. Enter the NFA ID or LEI if applicable
- 6. Enter the website for the Entity if available
- 7. Check the type of firm (e.g.  $FB =$  Foreign Broker)
- 8. Select whether the any of the requested information is unavailable due to a Foreign Privacy Exception.
- 9. Add a contact for the Entity or if a new contact is needed, select "Create a New Contact".

#### **3.2 New Contact**

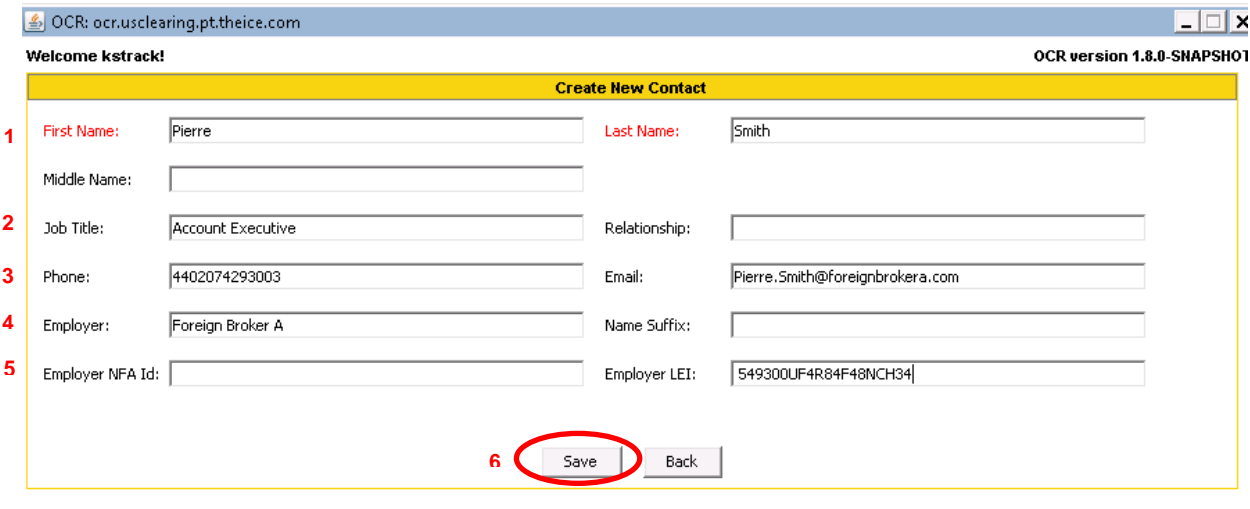

- 1. Enter a First and Last Name for the contact, Middle Name is optional.
- 2. Enter the Job Title and/or Relationship to the firm
- 3. Enter the phone number and email address
- 4. Enter the contact's Employer
- 5. Enter the individual's NFA ID (if applicable) and their Employer's LEI if available
- 6. Select "Save" once all required information is entered

#### **3.3 Confirm Entries**

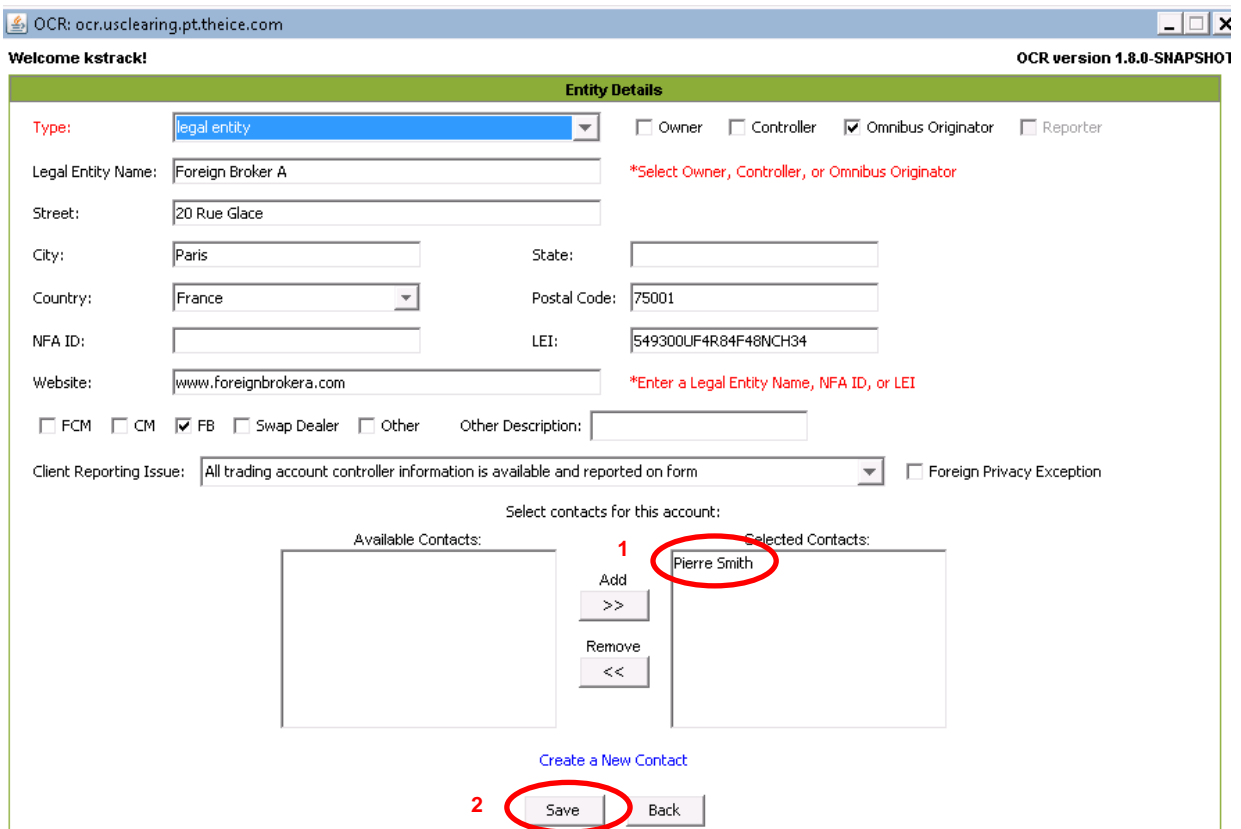

- 1. You will see your new contact has now been added to the Selected Contacts section of the New Entity screen.
- 2. Select "Save" to save the details for the New Entity

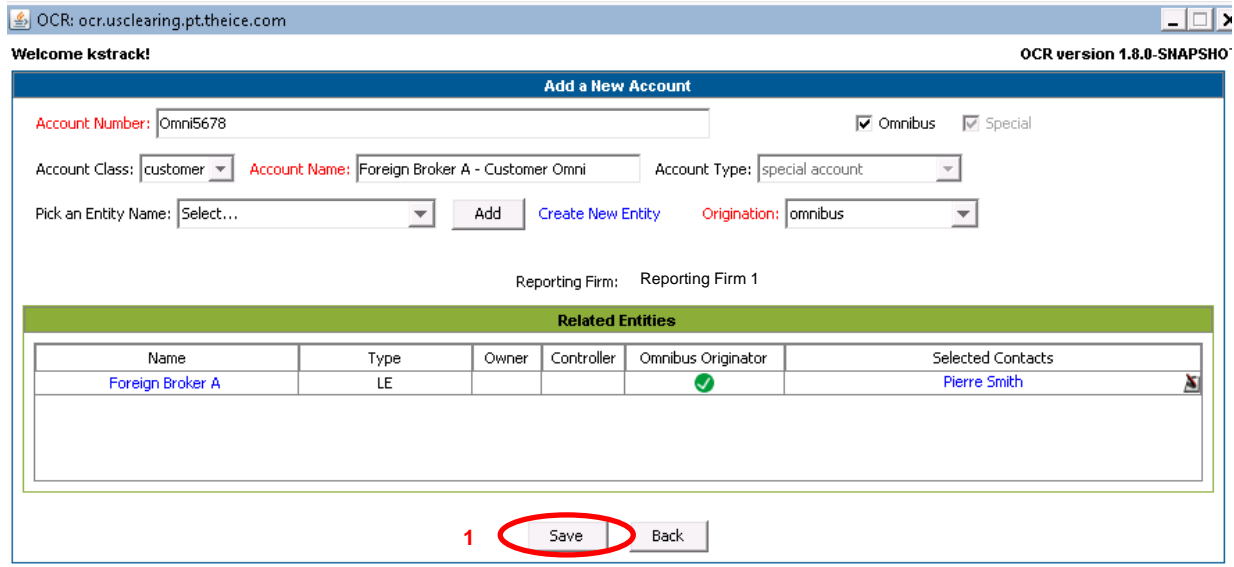

1. Then select "Save" again on the resulting New Account Screen.

**INTERCONTINENTAL EXCHANGE OCR PORTAL USER GUIDE 14** 

#### **3.4 Select the Reporting Firm Authorized Representative**

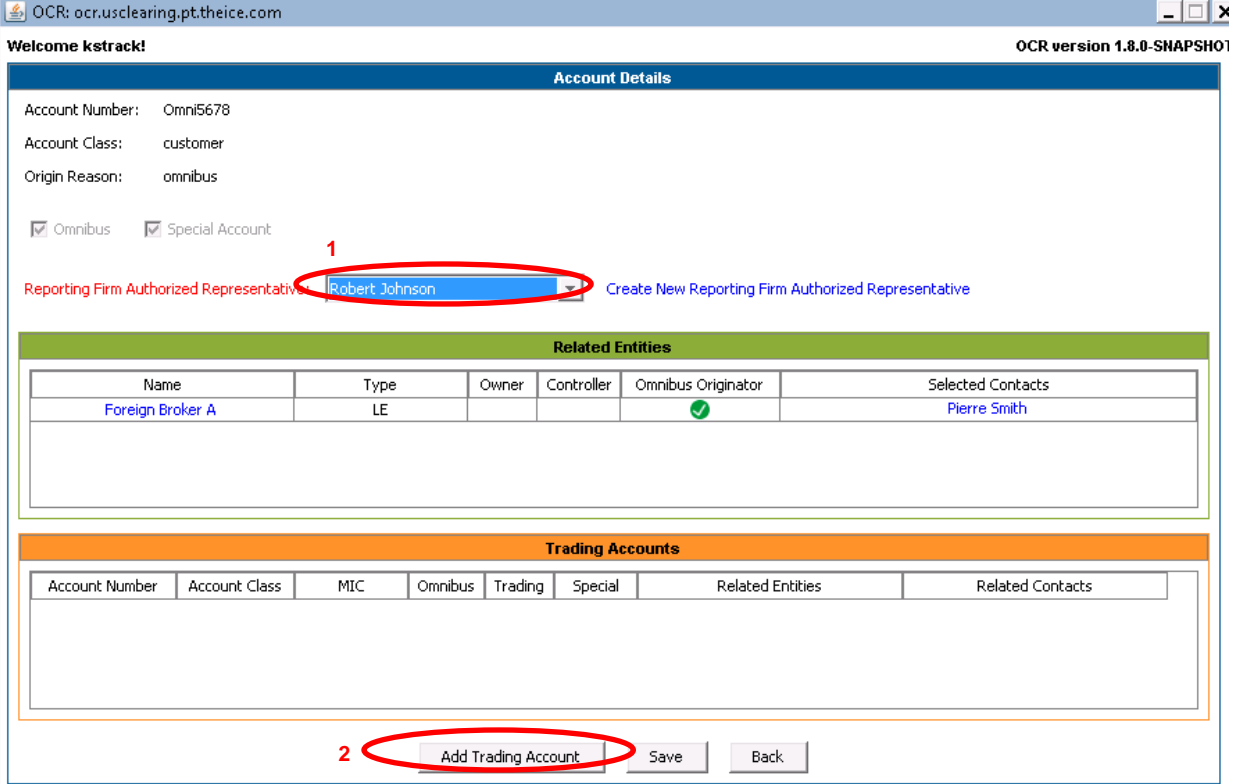

- 1. Select an existing Reporting Firm Authorized Representative from the dropdown, or create a new Reporting Firm Authorized Representative.
- 2. Next, select "Add Trading Account" to identify the trading accounts that aggregate into the Omnibus Account.

#### **3.5 Add the Trading Account ("Child Omnibus Account")**

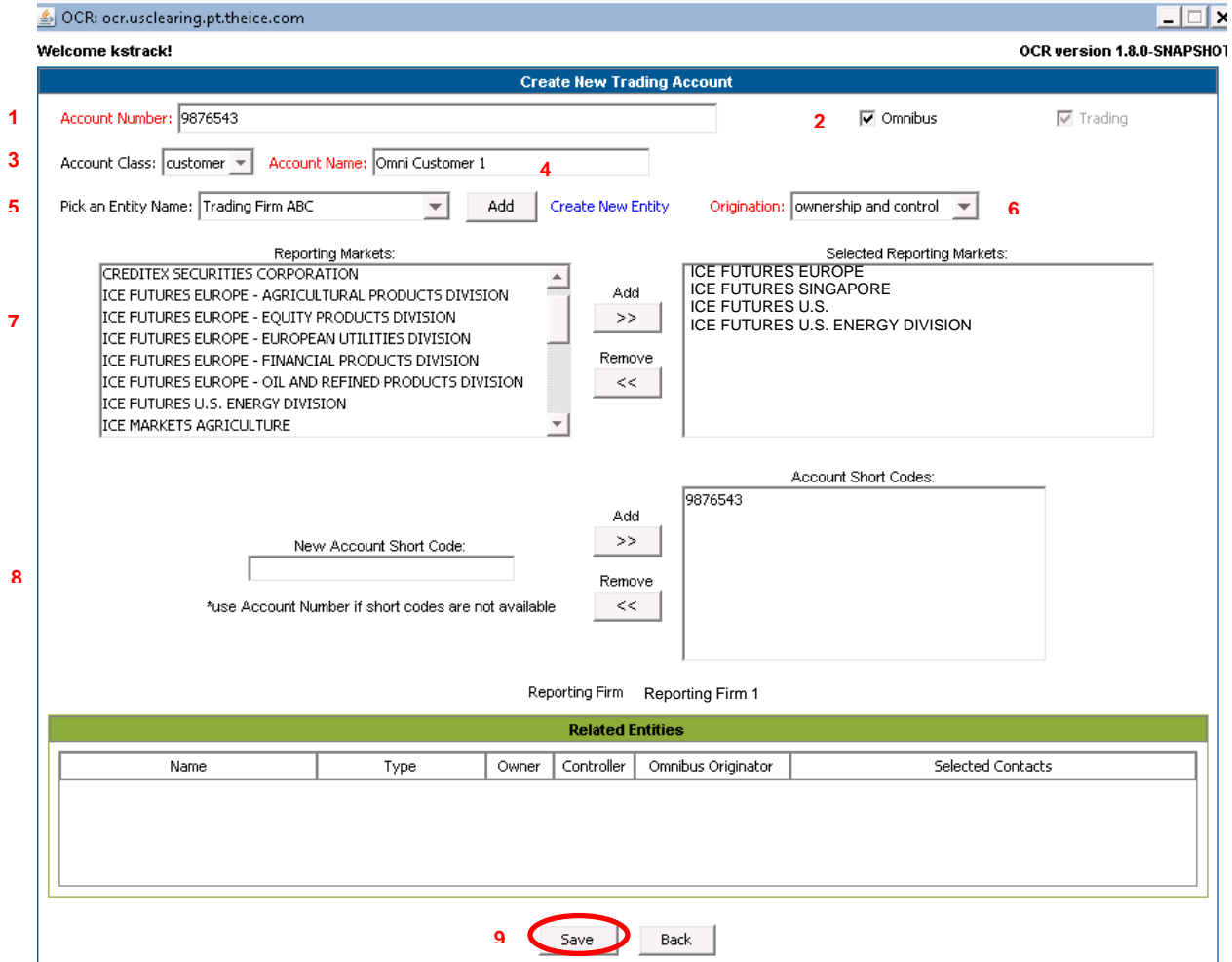

- 1. Enter the Trading Account Number
- 2. Select "Omnibus"
- 3. Select the Account Class (House or Customer)
- 4. Enter the Trading Account Name (e.g. Omni Customer 1)
- 5. Ensure the correct Entity Name is selected in the dropdown. If not, select the appropriate entity or select "Create New Entity".
- 6. Select the Trading Account Origination (e.g. Ownership and Control)
- 7. Select the all the appropriate Reporting Markets
- 8. Enter the Account Short Code (note: use Account Number if a short code is not used)
- 9. Select "Save"

#### **3.6 Confirm Entries**

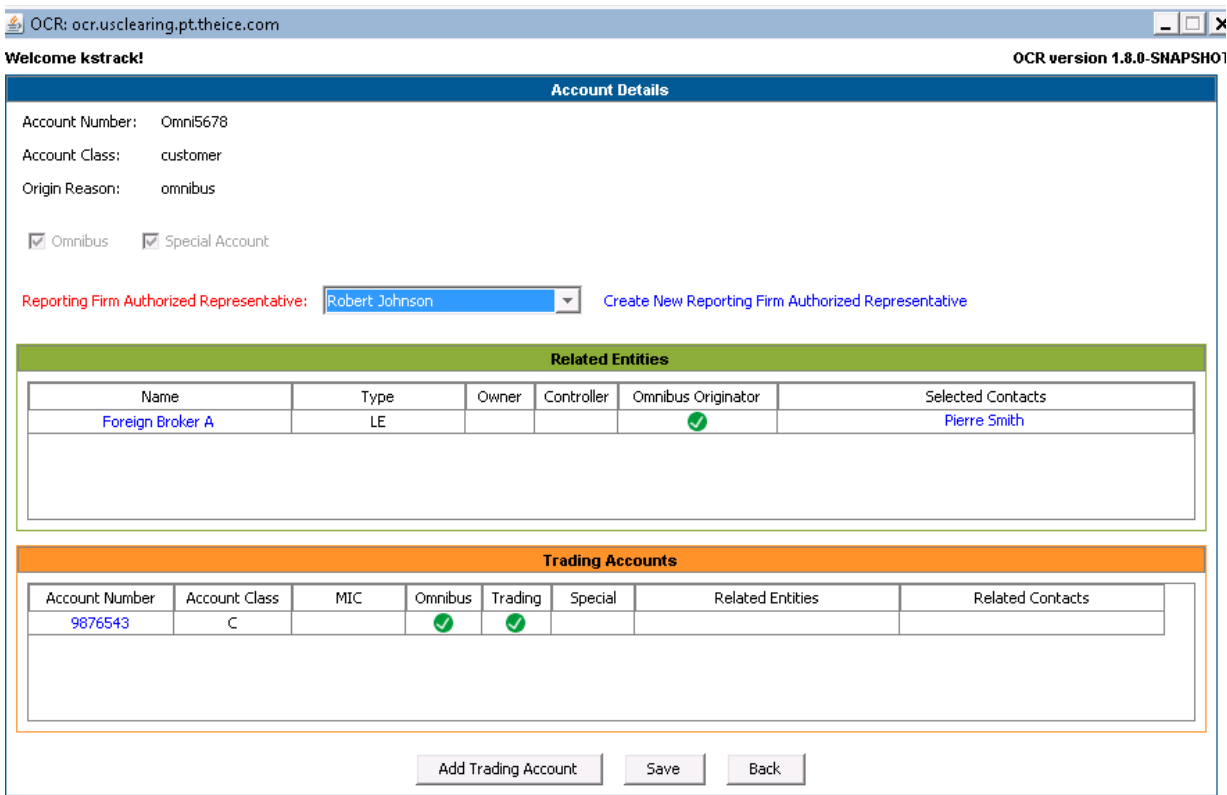

Confirm the addition of the Trading Account (Omnibus Child Account).

- 1. Continue adding all related Trading Accounts by selecting "Add Trading Account".
- 2. Once complete, select "Save".

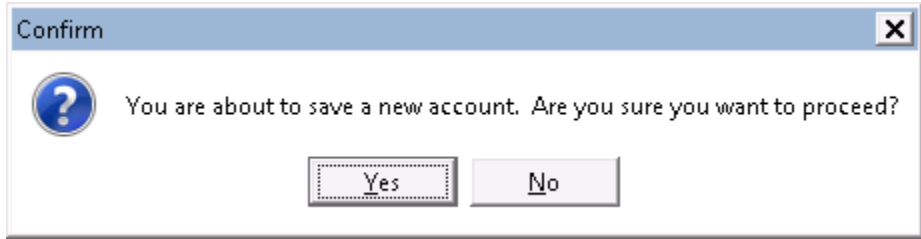

If you have entered a new account, once you select "Save", you will see a message asking for you to confirm that you want to save a new account. Select "Yes" to proceed, otherwise select "No" to continue making edits.

3. Select "Submit" on the next screen to submit the new Omnibus Account.